## brother

P-touch

**P700 Gebruikershandleiding**

### **Nederlands**

Hartelijk dank voor de aanschaf van de P-touch, model P700. Uw nieuwe P-touch gebruikt de software

P-touch Editor Lite, die al op de P-touch is geïnstalleerd.<br>U hoeft geen software of stuurprogramma's op uw computer te installeren om creatieve labels te maken.<br>In deze handleiding staan belangrijke veiligheidsaanwijzinge met uw nieuwe P-touch. Lees deze instructies voordat u het product in gebruik neemt en houd u vervolgens<br>aan de aanwijzingen. Houd deze handleiding bij de hand voor naslag in de toekomst. Bij het verschijnen<br>van nieuwe ver worden behandeld. Het is dus mogelijk dat de software afwijkt van de inhoud in deze handleiding.

D018GB001

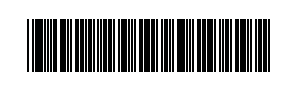

### **Veiligheidsmaatregelen**

Geeft een potentieel gevaarlijke situatie aan die,<br> **WAARSCHUWING** indien niet vermeden, kan leiden tot overlijden of ernstig letsel.

### **Houd u aan deze richtlijnen ter voorkoming van brand, brandwonden, letsel, elektrische schokken, beschadiging, batterijschade, oververhitting, abnormale geuren en rook.**

- Gebruik voor de P-touch uitsluitend het voorgeschreven voltage en de meegeleverde netspanningsadapter (AD-E001) om schade en defecten te voorkomen.
- Raak de P-touch niet aan tijdens onweer.
- Gebruik de P-touch/netspanningsadapter niet op plaatsen met een hoge luchtvochtigheid, zoals een badkamer.
- Overlaad het netsnoer niet.
- Beschadig de P-touch, het netsnoer of de stekker niet en plaats geen zware voorwerpen op de P-touch, het netsnoer of de stekker. Buig het netsnoer niet te sterk en trek er niet te hard aan. Houd altijd de netspanningsadapter vast wanneer u deze uit het stopcontact haalt.
- Zorg ervoor dat de stekker volledig in het stopcontact zit. Gebruik geen stopcontact dat loszit.
- Laat de P-touch/netspanningsadapter/stekker van het netsnoer/batterijen niet nat worden: raak ze bijvoorbeeld niet met natte handen aan en zorg dat er geen vloeistof op gemorst wordt.
- Demonteer en wijzig de P-touch/netspanningsadapter/batterijen niet.
- Zorg ervoor dat de pluspool en de minpool van de batterij niet worden kortgesloten met een metalen voorwerp.
- Gebruik geen scherpe voorwerpen zoals een tangetje of pincet bij het verwisselen van de batterijen.
- Werp de batterijen niet in het vuur en stel ze niet bloot aan hitte.
- Koppel de netspanningsadapter onmiddellijk los, verwijder de batterijen en stop met het gebruik van de P-touch als u tijdens gebruik of opslag van de printer een abnormale geur, hitte, verkleuring, vervorming of iets ongewoons bemerkt.
- Gebruik geen beschadigde of lekkende batterij, omdat de vloeistof op uw handen kan komen.
- Gebruik geen vervormde of lekkende batterij, of een batterij waarvan het etiket is beschadigd. De P-touch kan beschadigd raken.
- Omdat lekkende vloeistof uit de batterijen blindheid kan veroorzaken, moet u wanneer de vloeistof in aanraking komt met uw ogen, meteen uw ogen met veel schoon water spoelen en de hulp inroepen van een arts.

## **VOORZICHTIG** Geeft een mogelijk gevaarlijke situatie aan die kan die kan

### **Houd u aan deze richtlijnen ter voorkoming van persoonlijk letsel, lekkende vloeistof, brandwonden en verhitting.**

- Berg de P-touch, als u die niet gebruikt, op buiten het bereik van kinderen. Voorkom bovendien dat kinderen onderdelen van de P-touch of labels in hun mond stoppen. Roep de hulp in van een arts bij het inslikken van een voorwerp.
- Raak de metalen delen in de buurt van de printkop niet meteen na het afdrukken aan.
- Raak het mes van de snijeenheid niet aan. (Zie Beschrijving van onderdelen.) • Spoel de huid of kleren onmiddellijk met schoon water als er lekvloeistof van de
- batterijen op komt. • Verwijder de batterijen en koppel de netspanningsadapter los als u de P-touch
- langere tijd niet gaat gebruiken. • Gebruik geen andere batterijen dan de aangegeven batterijen. Gebruik geen oude
- en nieuwe batterijen door elkaar en evenmin batterijen van verschillende typen, batterijen met ongelijke lading, van verschillende fabrikanten of modellen. Plaats een batterij niet met verwisselde plus- en minpolen. • Stel de P-touch/netspanningsadapter niet bloot aan vallen/schokken.
- 
- Zorg dat uw vingers niet bekneld raken bij het sluiten van het cassettedeksel. Lees de aanwijzingen voor de batterijen en de batterijlader zorgvuldig en houd
- u daaraan als u oplaadbare Ni-MH-batterijen gebruikt.
- Laad oplaadbare Ni-MH-batterijen op met een daarvoor bestemde batterijlader voordat u ze gebruikt.

## [www.brother.eu](http://www.brother.eu/) **Algemene voorzorgsmaatregelen**

- Afhankelijk van de locatie, het gebruikte materiaal en de omgevingsomstandigheden kunnen labels loslaten, vastlopen, verkleuren of zich aan andere voorwerpen vasthechten. Controleer de omgevingsomstandigheden en het materiaal voordat u de labels aanbrengt.
- Gebruik de P-touch niet op andere wijze of voor een ander doel dan in deze handleiding wordt beschreven. Dit kan leiden tot ongelukken of beschadiging van de P-touch.
- Gebruik Brother TZe-tape in de P-touch.
- Reinig de P-touch uitsluitend met een zachte, droge doek; gebruik nooit alcohol of andere organische oplosmiddelen.
- Reinig de printkop met zacht materiaal; raak de printkop nooit direct aan. • Steek geen vreemde voorwerpen in de tape-uitgang, de connector van de
- netspanningsadapter, het batterijvak, enzovoort. • Plaats de P-touch/batterijen/netspanningsadapter niet in direct zonlicht of in de regen, bij verwarmingen of andere warme apparaten of op plaatsen waar sprake
- is van zeer hoge of lage temperaturen (bijvoorbeeld op het dashboard of de hoedenplank van uw auto), hoge luchtvochtigheid of stof. • Probeer niet af te drukken als de cassette leeg is; dan wordt de printkop beschadigd.
- Trek niet aan de tape tijdens het afdrukken of invoeren; daardoor raken de tape en de P-touch beschadigd.
- Gegevens die in het geheugen zijn opgeslagen gaan verloren bij een defect of reparatie van de P-touch of als de batterijen opraken.
- De P-touch heeft geen functionaliteit voor het opladen van oplaadbare batterijen. • De lengte van een afgedrukt label kan afwijken van de op de computer weergegeven
- lengte. • Bij fabricage en tijdens transport wordt de bovenklep beschermd met een transparante sticker. Verwijder deze sticker voordat u het apparaat gebruikt.
- Bij het afdrukken van meerdere exemplaren van een label of het afdrukken met de nummerfunctie detecteert de P-touch het einde van de tapecassette niet en blijft de P-touch in werking.
- Bij gebruik van krimpkous is het afdrukgebied kleiner dan bij gebruik van normale tape. • Maak geen krassen op de cd-rom en stel de cd-rom niet bloot aan hoge of lage temperaturen.
- Plaats geen zware voorwerpen op de cd-rom en oefen er geen kracht op uit.
- De software op de cd-rom is alleen bedoeld voor gebruik met deze P-touch.

Lees de licentie op de cd-rom voor meer informatie. Deze software mag op meerdere computers worden geïnstalleerd voor gebruik op kantoor etc.

### **Conformiteitsverklaring (alleen Europa/Turkije)**

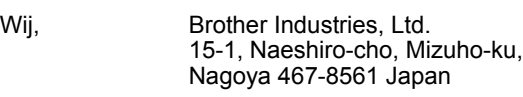

verklaren dat dit product voldoet aan de essentiële vereisten van alle relevante richtlijnen en reguleringen die worden toegepast in de Europese Gemeenschap. De conformiteitsverklaring kan worden gedownload van onze website. Ga naar [support.brother.com](http://support.brother.com) → selecteer **Handleidingen** → selecteer uw model → selecteer **Conformiteitsverklaring** → klik op **Downloaden**. De conformiteitsverklaring wordt als PDF-bestand gedownload.

### **Informatie over het voldoen aan de Commissie-verordening 801/2013**

Stroomverbruik\* 2,0 W

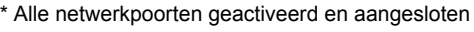

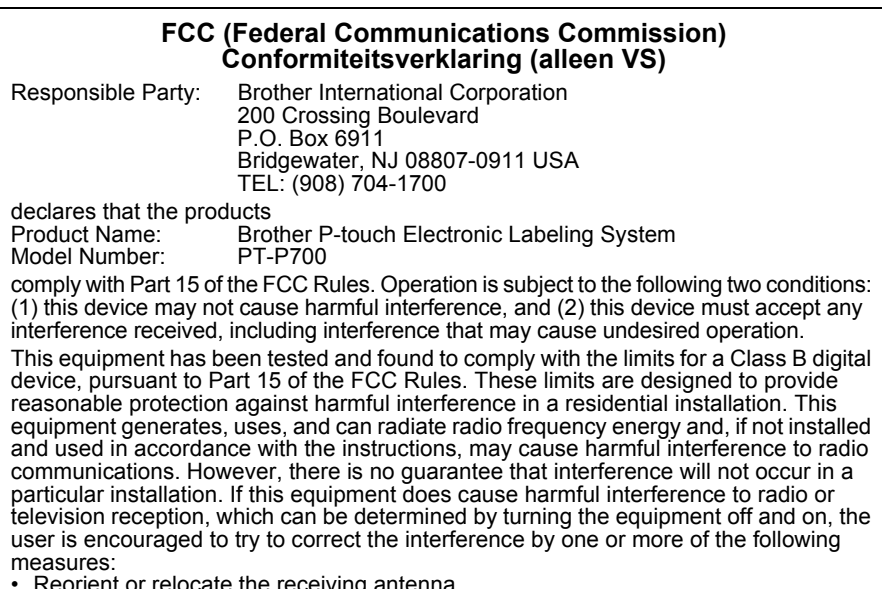

- Reorient or relocate the receiving antenna.
- Increase the separation between the equipment and receiver.
- Connect the equipment into an outlet on a circuit different from that to which the receiver is connected. • Consult the dealer or an experienced radio/TV technician for help.
- **Important**
- The enclosed interface cable should be used in order to ensure compliance with the limits for a Class B digital device.
- Changes or modifications not expressly approved by Brother Industries, Ltd. could void the user's authority to operate the equipment.

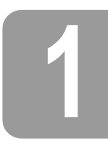

## **1 De P700 uitpakken**

Controleer of de verpakking het volgende bevat voordat u de P-touch gaat gebruiken. Neem contact op met uw Brother-dealer als een van de onderdelen ontbreekt of beschadigd is.

- 
- P700 Netspanningsadapter (AD-E001) USB-kabel
- 
- Cd-rom Gebruikershandleiding Start tapecassette
	-

## **2 Beschrijving van onderdelen**

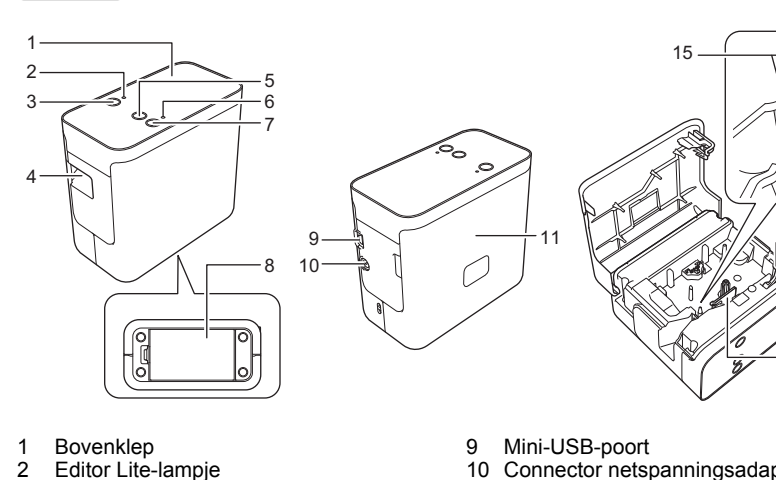

- 2 Editor Lite-lampje
- 
- 
- 4 Tape-uitgang
- 2 Editor Lite-lamp<br>3 Editor Lite-knop<br>4 Tape-uitgang<br>5 Knop Doorvoere 5 Knop Doorvoeren en afsnijden
- 
- Aan-/uitknop
- 6 Statuslampje<br>7 Aan-/uitknop<br>8 Klep batterijc Klep batterijcompartiment
- 10 Connector netspanningsadapter<br>11 Cassettedeksel 11 Cassettedeksel<br>12 Ontgrendelingsl<br>13 Printkop 12 Ontgrendelingshendel
- 13 Printkop 14 Tapesnijder
- 15 Mes van de snijeenheid

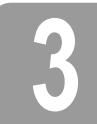

## **3 De tapecassette plaatsen**

**1.** Plaats de P-touch met het cassettedeksel omhoog en open het cassettedeksel.

#### **VOORZICHTIG**  $\blacktriangle$

Steek geen vingers in de tape-uitgang. U zou uw vingers kunnen verwonden aan het mes van de snijeenheid.

2. Plaats een tapecassette en sluit het cassettedeksel. Zet de P-touch weer rechtop.

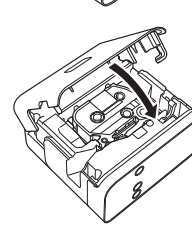

12

14

13

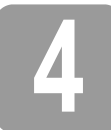

## **4 Aansluiten op een stopcontact**

### **Met gebruik van de netspanningsadapter**

Steek de stekker van het snoer van de netspanningsadapter in de netspanningsconnector van de P-touch als u de meegeleverde netspanningsadapter (AD-E001) gebruikt. Steek de stekker in het dichtstbijzijnde standaardstopcontact.

### **Met gebruik van de batterijen**

Open de klep van het batterijcompartiment op de onderkant van de P-touch als u de P-touch gebruikt met batterijen, plaats zes "AA"-alkalinebatterijen (LR6) of oplaadbare Ni-MH-batterijen (HR6), en zorg ervoor dat de polen in de juiste richting wijzen; sluit daarna de klep van het batterijcompartiment. Vervang altijd alle zes batterijen op hetzelfde moment door nieuwe batterijen of volledig opgeladen oplaadbare batterijen.

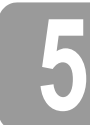

### **5 Een label maken met P-touch Editor Lite**

1. Schakel de P-touch in en houd vervolgens de Editor Lite-knop ingedrukt tot het groene Editor Lite-lampje gaat branden.

2. Sluit de USB-kabel aan op de computer.

### **OPMERKING**

Als u de P-touch via een USB-hub aansluit, is het mogelijk dat de P-touch niet juist wordt gedetecteerd.

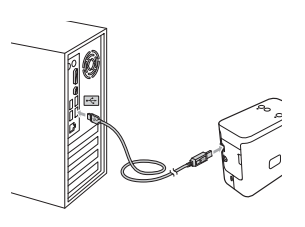

 $3.$  Nadat de USB-kabel is aangesloten, verschijnt er een dialoogvenster op het scherm van de computer. (De volgende schermen kunnen afwijken, afhankelijk van het besturingssysteem op uw computer.)

### **Voor Windows Vista®**

Klik op [**P-touch Editor Lite**].

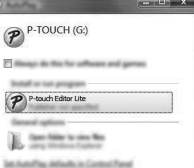

### **Voor Windows® 7**

Klik op [**Map en bestanden weergeven**], en dubbelklik vervolgens op [**PTLITE10**].

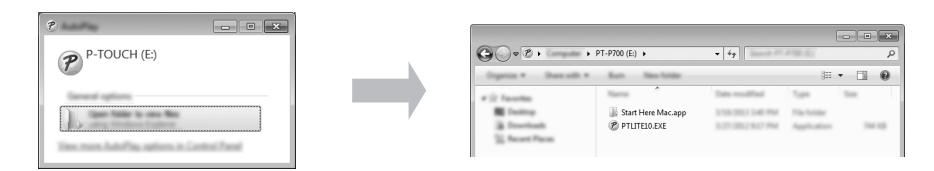

### **Voor Windows® 8**

Klik op het scherm [**Start**] op [**PT-P700**], [**Map en bestanden weergeven**], en dubbelklik vervolgens op [**PTLITE10**].

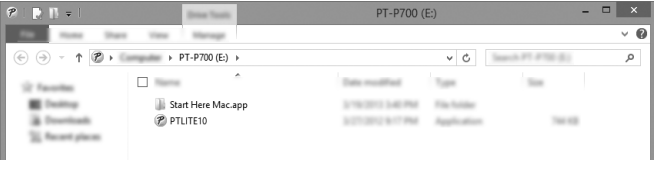

### **Voor Mac OS X v10.6.8-v10.8.x**

Dubbelklik op [**PT-P700**] op het Bureaublad en vervolgens op het pictogram [**P-touch Editor Lite**].

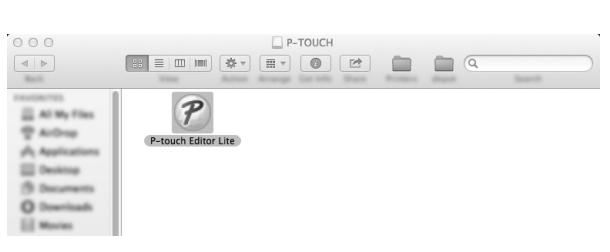

### **OPMERKING**

- Als u het dialoogvenster niet ziet, is het mogelijk verborgen achter een geopend programmavenster. Minimaliseer alle vensters om het dialoogvenster te kunnen zien.
- (Voor Windows $^{\circledR}$ ) Nadat de P-touch voor het eerst op de computer is aangesloten, kan het enige tijd duren voordat P-touch Editor Lite is opgestart. Als de software niet automatisch start wanneer u de P-touch aansluit, kunt u die starten vanuit [**Deze computer**]. Start P-touch Editor Lite door te dubbelklikken op [**PTLITE10.EXE**].
- (Voor Windows Vista<sup>®</sup>)

Als u het apparaat voor het eerst aansluit, voer dan de scan uit en selecteer vervolgens het selectievakje [**Deze bewerking altijd voor software en spellen uitvoeren**] in het dialoogvenster dat verschijnt nadat de scan is voltooid. P-touch Editor Lite start automatisch de volgende keer dat u de P-touch aansluit.

4. P-touch Editor Lite wordt gestart. Raadpleeg de Softwarehandleiding op de cd-rom<br>(voor Windows®) of ga naar de Brother support website op [support.brother.com](http://support.brother.com/) om de Softwarehandleiding te downloaden (voor Macintosh) voor meer informatie over P-touch Editor Lite.

Macintosh-gebruikers kunnen op het pictogram op de cd-rom klikken om naar deze URL te gaan.

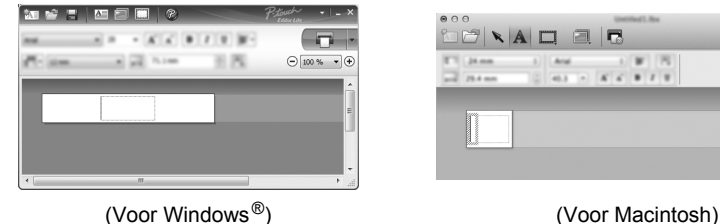

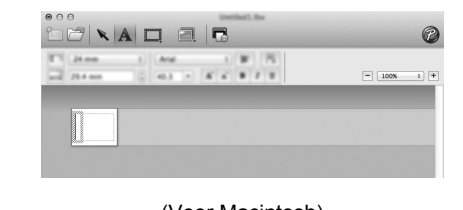

### **BELANGRIJK**

Schakel het apparaat niet uit en koppel de P-touch niet los tijdens het gebruik van P-touch Editor Lite.

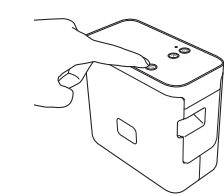

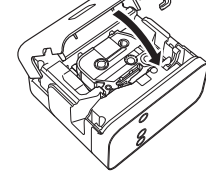

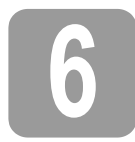

# **6 De P-touch ontkoppelen**

### **Voor Windows®**

- **1.** Sluit P-touch Editor Lite af door op  $\overline{X}$  rechtsboven in het venster te klikken als u P-touch Editor Lite gebruikt.
- **2.** Om de P-touch los te koppelen, klikt u op het pictogram ( $\circ$ ,  $\bullet$  of  $\leq$ ) op de Taakbalk van de computer.
- 3. Klik op [**USB-apparaat voor massaopslag veilig verwijderen**].
- 4. Als het bericht verschijnt dat het apparaat veilig is verwijderd, schakelt u de P-touch uit en verwijdert u de USB-kabel.

### **Voor Macintosh**

- 1. Sluit P-touch Editor Lite af door op de rode knop linksboven in het venster te klikken als u P-touch Editor Lite gebruikt.
- 2. Selecteer [**PT-P700**] op het bureaublad en voer vervolgens een van de volgende handelingen uit:
	- Selecteer [**Eject**] (Uitwerpen) in het snelmenu. • Versleep het naar de prullenbak.
- 3. Als een bericht verschijnt dat het apparaat veilig is verwijderd, schakelt u de P-touch uit en verwijdert u de USB-kabel.

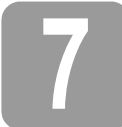

## **7 Een label maken met P-touch Editor**

Als u een meer geavanceerde toepassing wilt gebruiken, kunt u P-touch Editor 5.1 voor Windows $^{\circledR}$ of P-touch Editor 5.0 voor Macintosh installeren. Met deze software beschikt u over uitgebreidere functionaliteit voor het maken van labels. Raadpleeg de Softwarehandleiding op de cd-rom<br>(voor Windows®) of ga naar de Brother support website op [support.brother.com](http://support.brother.com/) om de Softwarehandleiding te downloaden (voor Macintosh) voor meer informatie over P-touch Editor.

### **BELANGRIJK**

Controleer of het Editor Lite-lampje brandt voordat u de USB-kabel aansluit op de computer. Als het Editor Lite-lampje brandt, houdt u de Editor Lite-knop ingedrukt tot het lampje dooft.

### **Het printerstuurprogramma en de software installeren**

### **Voor Windows®**

- 1. Start de computer en plaats de cd-rom in het cd-romstation.
- 2. Voer de instructies op het scherm uit om de installatie te voltooien.

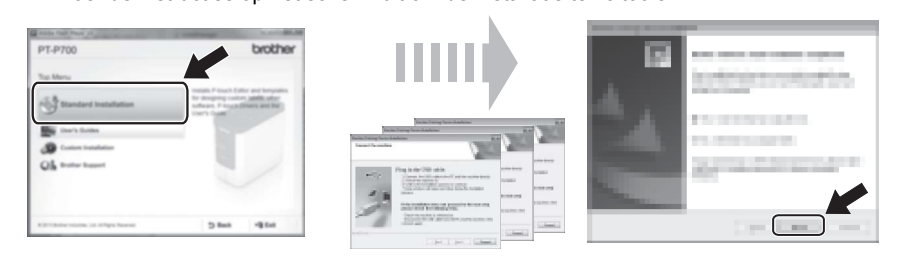

### **OPMERKING**

(Alleen voor Windows® 8)

Open de PDF-handleidingen op de cd-rom met Adobe® Reader®. Wijzig de ".pdf"-bestandskoppeling naar "Adobe® Reader®" in het configuratiescherm, als "Adobe® Reader®" wel is geïnstalleerd, maar de bestanden niet kan openen.

### **Voor Macintosh**

U kunt het stuurprogramma, de software en de gebruikershandleidingen downloaden van de Brother support website op [support.brother.com](http://support.brother.com/)

Macintosh-gebruikers kunnen op het pictogram op de cd-rom klikken om naar deze URL te gaan.

### **P-touch Editor starten**

### **Voor Windows Vista®/Windows® 7**

Klik in het menu Start op [**Alle Programma's**] - [**Brother P-touch**] - [**P-touch Editor 5.1**]. P-touch Editor 5.1 wordt gestart.

### **Voor Windows® 8**

Klik op [**P-touch Editor 5.1**] op het scherm [**Start**]/[**Apps**] of dubbelklik op [**P-touch Editor 5.1**] op het Bureaublad. P-touch Editor 5.1 wordt gestart.

### **Voor Mac OS X v10.6.8-v10.8.x**

Dubbelklik op [**Macintosh HD**] - [**Applications**] (Toepassingen) - [**P-touch Editor 5.0**] en vervolgens op het pictogram van de toepassing [**P-touch Editor**].

Bij [**Apparaatinstellingen**] in de [**Printer Instelling Tool**] kunt u standaardprinterinstellingen

• Steek zo nodig de stekker van de netspanningsadapter in het stopcontact.

• Controleer of het Editor Lite-lampje brandt voordat u de USB-kabel aansluit op de computer. Als het Editor Lite-lampje brandt, houdt u de Editor Lite-knop ingedrukt tot het lampje dooft.

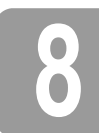

wijzigen.

**BELANGRIJK**

**8 Apparaatinstellingen**

**3 Inhoud**

De printergegevens die worden afgedrukt.

- 
- De lengte van een afgedrukt label aanpassen aan de op de computer weergegeven lengte. Mogelijke instellingen: -3 tot +3% (stappen van 1%)
- 
- 
- **6 Menubalk**
	- [**Bestand**] [**Instellingen op printer toepassen**] De instellingen naar de printer sturen. Dit heeft hetzelfde effect als klikken op de knop [**Toepassen**].
	- [**Bestand**] [**Importeren**]
	- Het geëxporteerde bestand importeren en de instellingen toepassen op dit apparaat. • [**Bestand**] - [**Exporteren**]
	- De huidige instellingen opslaan in een bestand.
	- [**Tools**] [**Informatierapport afdrukken**]
	- De printerinstellingen afdrukken.
	- [**Tools**] [**Resetten naar fabrieksinstellingen**]
	- De fabrieksinstellingen herstellen voor alle printerinstellingen.
	- [**Tools**] [**Optie-instellingen**]

Als u het selectievakje [**Geen foutbericht weergeven als de huidige instellingen bij het opstarten niet kunnen worden opgehaald**] inschakelt, wordt een volgende keer geen foutbericht weergegeven.

**7 Huidige instellingen**

Klik op deze knop om de instellingen op te halen van de aangesloten printer en die weer te geven in het dialoogvenster.

5. Klik na het wijzigen van instellingen op [**Toepassen**] - [**Sluiten**] en klik op [**Sluiten**] in het hoofdvenster om het opgeven van instellingen af te ronden.

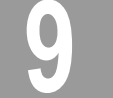

### **9 Het printerstuurprogramma en de software verwijderen**

### **Het printerstuurprogramma verwijderen**

Voer deze procedure alleen uit als u de P700 niet langer nodig hebt of als u het printerstuurprogramma voor de P700 opnieuw wilt installeren.

### **Voor Windows Vista®**

- 1. Schakel de P-touch uit.
- 2. Klik in het menu Start op [**Configuratiescherm**] [**Hardware en geluiden**] [**Printers**].
- 3. Kies [**Brother PT-P700**] en klik op [**Deze printer verwijderen**], of klik met de rechtermuisknop op het pictogram en kies [**Verwijderen**].
- 4. Klik met de rechtermuisknop op het venster [**Printers**] en klik vervolgens op [**Uitvoeren als beheerder**] - [**Eigenschappen voor server...**]. Klik op [**Doorgaan**] als het bevestigingsvenster wordt weergegeven. Voer een wachtwoord in en klik op [**OK**] als het bericht [**Gebruikersaccounts beheren**] wordt weergegeven. Het venster [**Eigenschappen voor Afdrukserver**] wordt geopend.
- 5. Klik op de tab [**Stuurprogramma's**], selecteer [**Brother PT-P700**] en klik op [**Verwijderen...**].
- 6. Selecteer [**Stuurprogramma en stuurprogrammapakket verwijderen**] en klik vervolgens op [**OK**].
- 7. Sluit het venster [**Eigenschappen voor Afdrukserver**]. Het printerstuurprogramma is verwijderd.
- Controleer of het printerstuurprogramma is geïnstalleerd en volledig functioneel is.

• Sluit de printer aan op een computer met een USB-kabel.

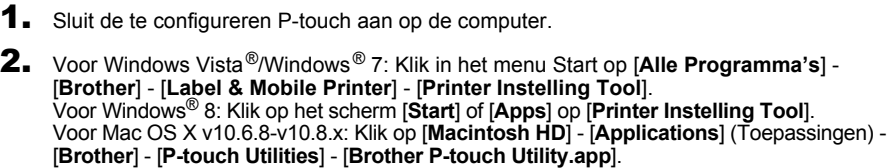

Het hoofdvenster wordt geopend.

- 3. Selecteer de te configureren P-touch in de vervolgkeuzelijst [**Printer**] en klik op [**Apparaatinstellingen**]. Het venster [**Apparaatinstellingen**] wordt geopend.
- 4. Geef instellingen op of wijzig instellingen. (De schermafbeelding hieronder is het venster van Windows<sup>®</sup>.)

7 6

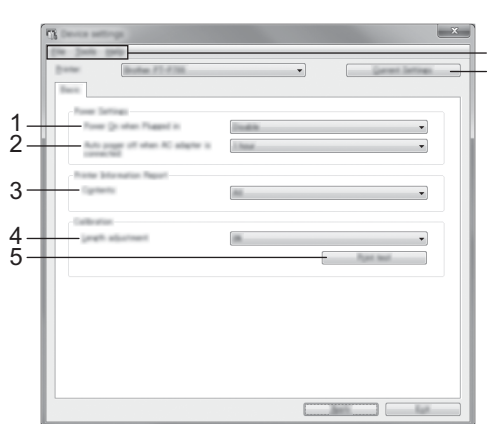

**1 Stroom aan wanneer aangesloten**

Instelling voor het al dan niet automatisch inschakelen van de printer als de stekker van het netsnoer in een stopcontact wordt gestoken. Mogelijke instellingen: [**Inschakelen**], [**Uitschakelen**]

- **2 Automatisch uitschakelen als de netspanningsadapter is aangesloten** Instelling voor de duur van inactiviteit voordat de printer automatisch wordt uitgeschakeld.
- Mogelijke instellingen: [**Geen**], 10/20/30/40/50 minuten, 1/2/4/8/12 uur
- 

Mogelijke instellingen: [**Alles**], [**Verbruikslog**], [**Printerinstellingen**]

- **4 Aanpassing lengte**
- 

### **5 Testafdruk**

Een label afdrukken om het resultaat te controleren van het aanpassen van de lengte.

### **Voor Windows® 7**

- 1. Schakel de P-touch uit.
- 2. Klik in het menu Start op [**Apparaten en printers**].
- 3. Selecteer [**Brother PT-P700**] en klik op [**Apparaat verwijderen**], of klik met de rechtermuisknop op het pictogram en kies [**Apparaat verwijderen**]. Als een bericht over gebruikersaccountbeheer wordt weergegeven, voert u het wachtwoord in en klikt u op [**Ja**].
- 4. Selecteer [**Fax**] of [**Microsoft XPS Document Writer**] in het venster [**Apparaten en printers**] en klik vervolgens op [**Eigenschappen voor afdrukserver**] op de menubalk.
- 5. Klik op het tabblad [**Stuurprogramma's**] en klik vervolgens op [**Stuurprogramma-instellingen wijzigen**]. Als een bericht over gebruikersaccountbeheer wordt weergegeven, voert u het wachtwoord in en klikt u op [**Ja**]. Kies [**Brother PT-P700**] en klik vervolgens op [**Verwijderen...**].
- 6. Selecteer [**Stuurprogramma en stuurprogrammapakket verwijderen**] en klik vervolgens op [**OK**]. Volg de instructies op het scherm.
- 7. Sluit het venster [**Eigenschappen voor Afdrukserver**]. Het printerstuurprogramma is verwijderd.

### **Voor Windows® 8**

- 1. Schakel de P-touch uit.
- 2. Klik op [**Configuratiescherm**] op het scherm [**Apps**] [**Hardware en geluiden**] [**Apparaten en printers**].
- 3. Selecteer [**Brother PT-P700**] en klik op [**Apparaat verwijderen**], of klik met de rechtermuisknop op het pictogram en kies [**Apparaat verwijderen**]. Als een bericht over gebruikersaccountbeheer wordt weergegeven, voert u het wachtwoord in en klikt u op [**Ja**].
- 4. Selecteer [**Fax**] of [**Microsoft XPS Document Writer**] in het venster [**Apparaten en printers**] en klik vervolgens op [**Eigenschappen voor afdrukserver**] op de menubalk.
- 5. Klik op het tabblad [**Stuurprogramma's**] en klik vervolgens op [**Stuurprogrammainstellingen wijzigen**]. Als een bericht over gebruikersaccountbeheer wordt weergegeven, voert u het wachtwoord in en klikt u op [**Ja**]. Kies [**Brother PT-P700**] en klik vervolgens op [**Verwijderen...**].
- 6. Selecteer [**Stuurprogramma en stuurprogrammapakket verwijderen**] en klik vervolgens op [**OK**]. Volg de instructies op het scherm.
- 7. Sluit het venster [**Eigenschappen voor Afdrukserver**]. Het printerstuurprogramma is verwijderd.

### **Voor Mac OS X v10.6.8-v10.8.x**

- 1. Schakel de P-touch uit.
- 2. Klik op [**Apple menu**] [**System Preferences**] (Systeemvoorkeuren) en klik op [**Print & Fax**] (Afdrukken en faxen) (OS X v10.6.8)/[**Print & Scan**] (Afdrukken en scannen) (OS X v10.7.x/v10.8.x).
- 3. Selecteer [**Brother PT-P700**] en klik op [**-**].
- 4. Sluit het venster [**Print & Fax**] (Afdrukken en faxen) (OS X v10.6.8)/[**Print & Scan**] (Afdrukken en scannen) (OS X v10.7.x/v10.8.x). Het printerstuurprogramma is verwijderd.

### **De software verwijderen**

Voer deze procedure alleen uit als u de software niet langer nodig hebt of als u de software opnieuw wilt installeren. Voer de voor uw besturingssysteem gebruikelijke procedure uit voor het verwijderen van de software.

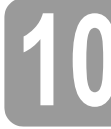

## **10 Definitie van het statuslampje**

Het statuslampje op de P-touch geeft de huidige bedrijfsmodus aan.

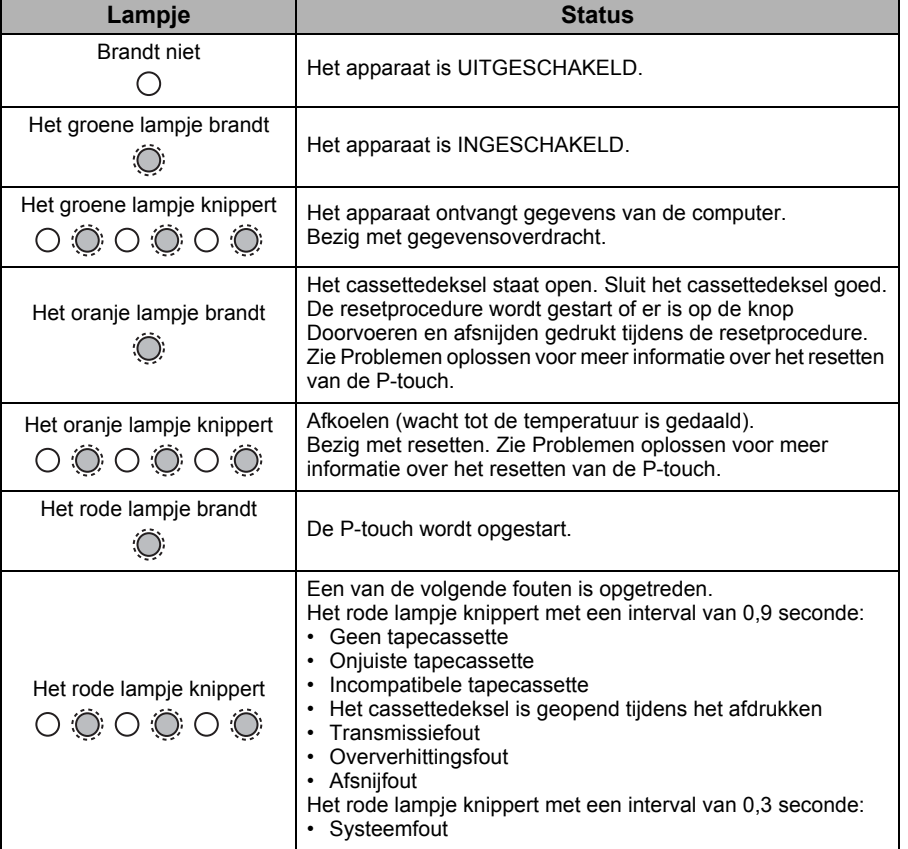

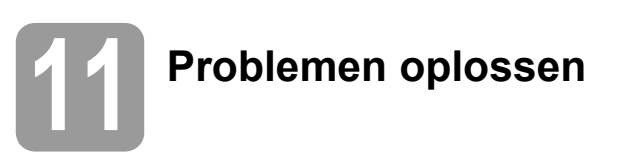

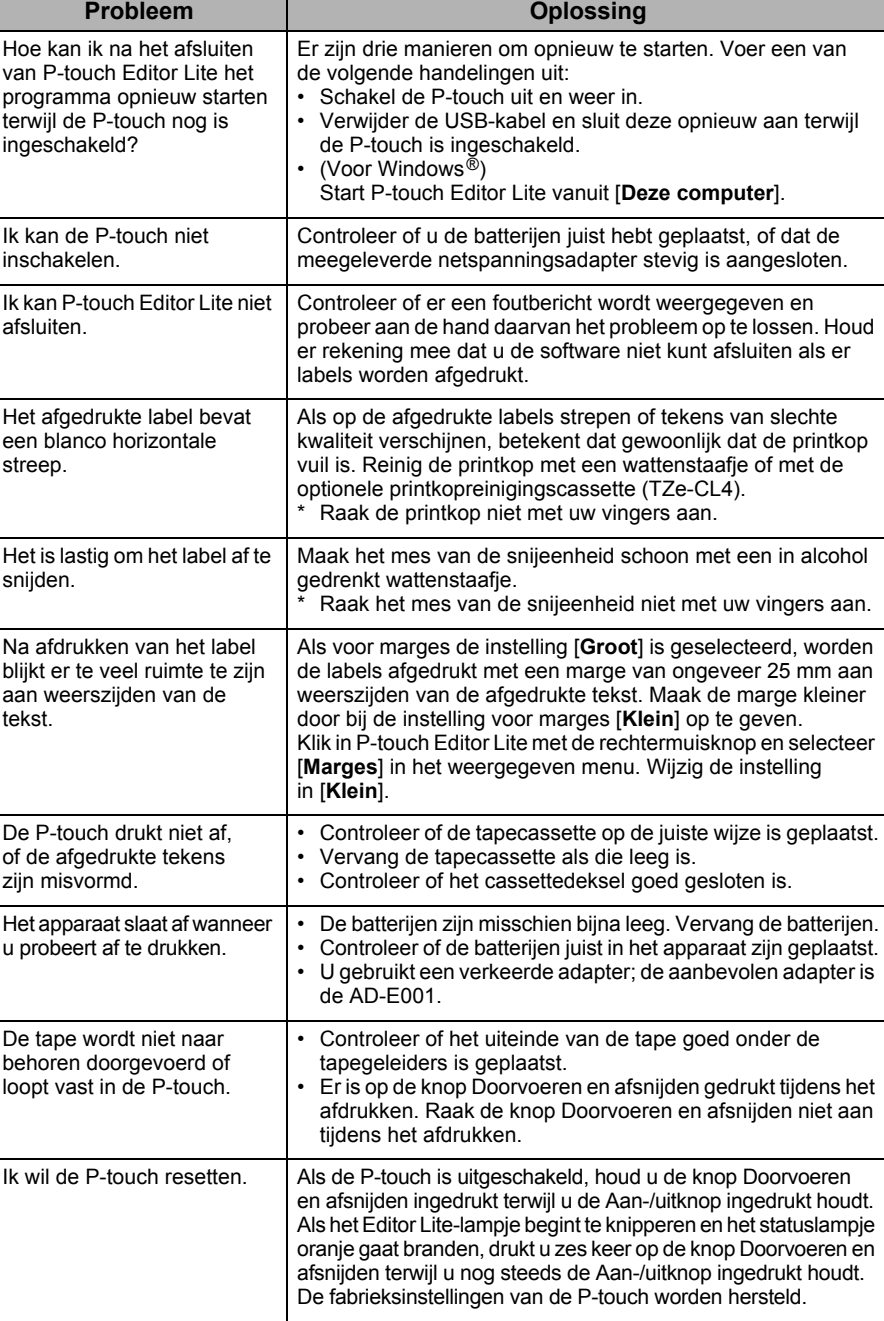

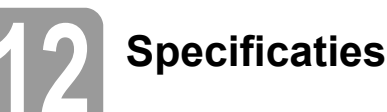

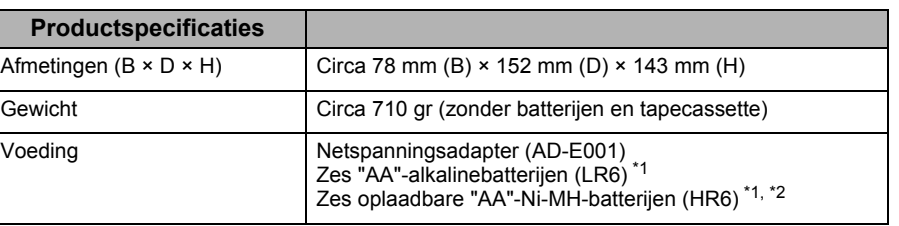

<span id="page-3-0"></span> $*1$  Niet meegeleverd.<br> $*2$  Ga naar support b

<span id="page-3-1"></span>Ga naar [support.brother.com](http://support.brother.com/) voor de nieuwste informatie over de aanbevolen batterijen.

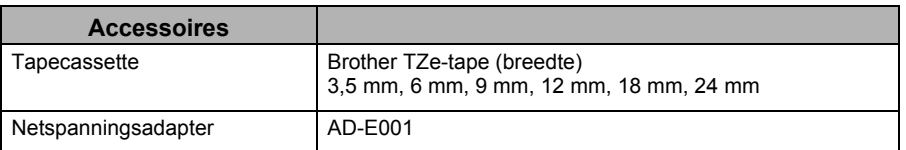

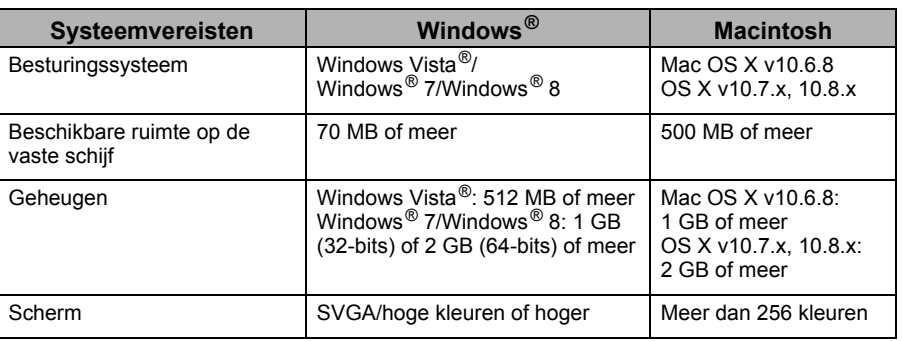

Ga naar de Brother support website [\(support.brother.com\)](http://support.brother.com/) voor de nieuwste informatie over compatibele besturingssystemen.